# WeConnect for Wharton Executive Education

Last Modified on 08/17/2023 12:48 pm EDT

## Using WeConnect (for Executive Education)

#### **Before You Start**

You will need to:

• A login username and password provided to you by a Wharton program

If you are using WeConnect for something other than a Wharton Executive Education program, please **see** this article.

#### **Table of Contents**

- Using WeConnect (for Executive Education)
- Connecting to WeConnect for Online Class
- Testing Your Setup
- Joining Class
- In-Class Layout
- More WeConnect Resources

### Connecting to WeConnect for Online Class

**∧**Top

Before you get started, you'll need:

- 1. A comfortable learning space: Ideally, this should be a well-lit area with minimal background noise and distractions.
- 2. A compatible device: PC, Mac or iPad. We highly recommend using a laptop or desktop for the best class experience.
- 3. A compatible browser: Google Chrome, Microsoft Edge, or Safari. Firefox is not recommended.
- 4. A webcam and microphone: We recommend using an HD webcam (720p or 1080p) for best results. If you'll be in a quiet space, using the built-in webcam microphone and laptop speakers should be ok. If there will be any background noise, we recommend using a headset with integrated microphone.

Remember to stay muted when you're not talking to create the best learning environment for you and your classmates. For recommended hardware options, visit Wharton Computing's support website.

#### Instructions to Connect

- 1. Click on the link to join the virtual class portal (https://wharton.edu.barco.com).
- 2. Select Login with email address and login with the credentials you have been provided.

|  | Welcome!                     |  |  |
|--|------------------------------|--|--|
|  | PennKey Logon >              |  |  |
|  | ✓ Login with email address > |  |  |

You will likely see a Privacy policy message when you first login. Please read through the Privacy policy and then click **I have read**.

| • • • :: Barco weConnect x +                                             |                            |
|--------------------------------------------------------------------------|----------------------------|
| ← → C ▲ wharton.edu.barco.com/dashboard/active-sessions                  | ů ☆ <b>□</b> ≗ :           |
| Wharton powered by weConnect                                             | C3 Fullscreen Abhishek 📈 🗸 |
| Scheduled Sessions Past Sessions                                         |                            |
| C D Today > 29 January - 04 February                                     |                            |
| No sessions available for this week                                      |                            |
| Privacy policy                                                           |                            |
| Please review the Barco weConnect privacy policy below<br>Privacy policy | have read Cancel           |
|                                                                          |                            |
|                                                                          |                            |
|                                                                          |                            |
|                                                                          |                            |

## **Testing Your Setup**

**^**Тор

Click on **Test** your setup to ensure your camera, speakers and microphone are working correctly.

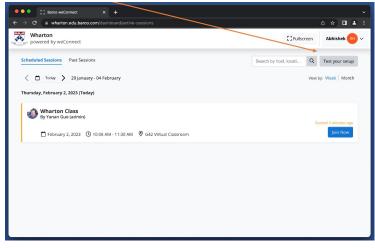

You'll need to allow your web browser to use your microphone and camera. Here are examples of what you might see in Chrome and Safari. Click **Allow**.

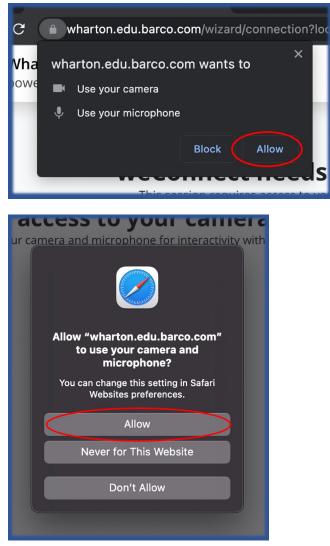

Depending on the type of computer you have, you may get additional prompts to allow access to the camera and microphone. Please click Allow or Ok on these prompts.

#### Steps to Test Your Setup

- 1. Select the camera you plan on using and make sure you can see your video.
- 2. Click on **Test** audio to make sure your speakers or headphones work.
- 3. Select the microphone you plan on using and make sure the bar turns green when you speak.

| ••• • • • < >                                                                      | 0                | wharton.edu.barco.com                                                                                                    |              |              |
|------------------------------------------------------------------------------------|------------------|----------------------------------------------------------------------------------------------------|--------------|--------------|
| Wharton powered by weConnect                                                       |                  |                                                                                                    | []Fullscreen | Abhishek 州 🗸 |
| Your avatar         Sup from camera OR Upil         Camera         Teactime HD Car | <u>pad photo</u> | <ul> <li>✓</li> <li>4) Audio outpu<br/>Test audio</li> <li>✓ Microphone</li> <li>MacBook Pro</li> <li>Great Microphone</li> </ul> | 3<br>Cancel  | ∼<br>Done    |

^Тор

### **Joining Class**

After logging into the Virtual Class website, you will be presented with a calendar and roster of Classes. By default, your upcoming classes are shown for the current week. Change weeks or view by month to see into future classes.

| ••• :: Barco weConnect x +                                     |                                          |
|----------------------------------------------------------------|------------------------------------------|
| ← → C 🏔 wharton.edu.barco.com/dashboard/active-sessions        | ₫ ☆ 🛛 🔺 :                                |
| Wharton powered by weConnect                                   | C] Fullscreen Abhishek (H) ~             |
| Scheduled Sessions Past Sessions                               | Search by host, locati Q Test your setup |
|                                                                | View by: Week Month                      |
| Thursday, February 2, 2023 (Today)                             |                                          |
| Wharton Class<br>By Yanan Guo (admin)                          | Started 4 minutes ago                    |
| February 2, 2023 ③ 10:08 AM - 11:30 AM ③ G42 Virtual Classroom | Join Now                                 |
|                                                                |                                          |
|                                                                |                                          |
|                                                                |                                          |
|                                                                |                                          |
|                                                                |                                          |
|                                                                |                                          |

Once you find the correct class session, click Join Now to join your online class. You can join up to 15 minutes before class starts.

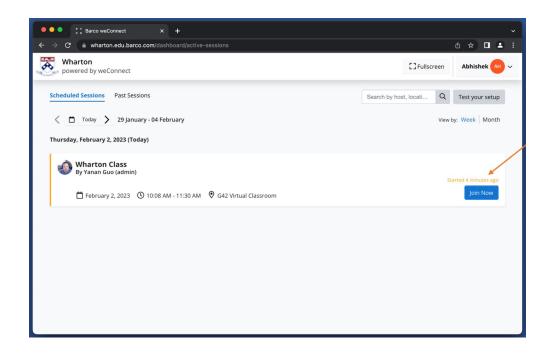

Make sure all the correct devices are selected and each is working. You can mute your microphone or camera before entering class by clicking on the corresponding icon. When you are ready to join, click on Join session.

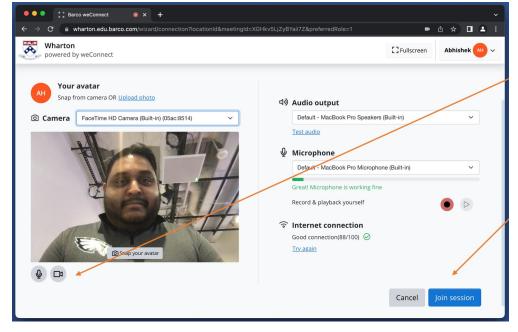

#### **∧**Top

#### **In-Class Layout**

You are now in the WeConnect meeting platform! You will see multiple content sources on the left, your video preview at the bottom and the Chat/Q&A/Polling pane to the right. The primary content source will display in the large middle pane. The secondary source will be at the top-right. Your instructor will set a default view for the course.

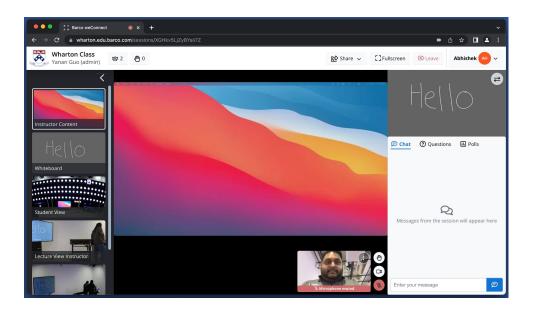

Click on any content source on the left to make it the primary content in the middle.

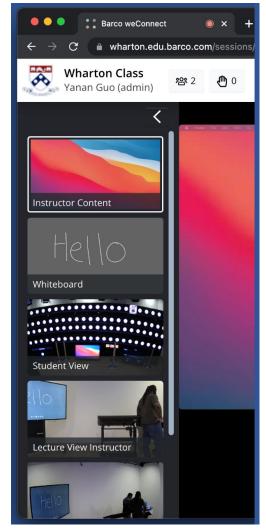

Move your mouse over any content source to bring up the option to select it as a secondary source or launch it in a new window.

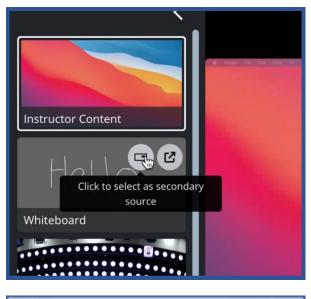

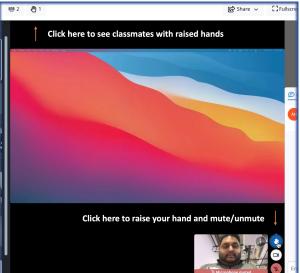

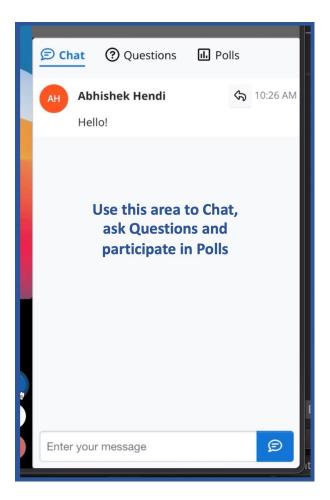

### More WeConnect Resources

**^**Тор

If you have any trouble connecting to class, Wharton Computing will be available to help.